## <span id="page-0-0"></span>**ANSYS Flow Through U-Duct - Mesh**

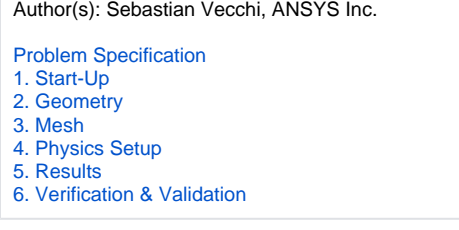

## Mesh

Once you have imported the geometry file initiate the meshing process by clicking on **Mesh** in the workflow.

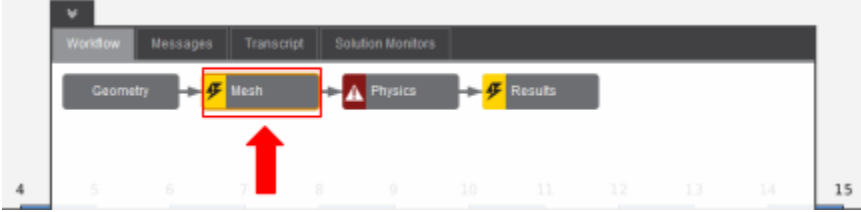

## Set Mesh Size and Boundary Layer

In the **Engineering Intent** drop down menu select **Fluid flow or fluid-solid heat transfer** and use a medium-high **mesh resolution** setting on the slider. This will automatically adjust the mesh settings for our needs. Ensure that under **Global Sizing**, the **curvature option** is being used for the **size function method**.. In the **boundary layer settings** under **collision avoidance** select **layer compression**.

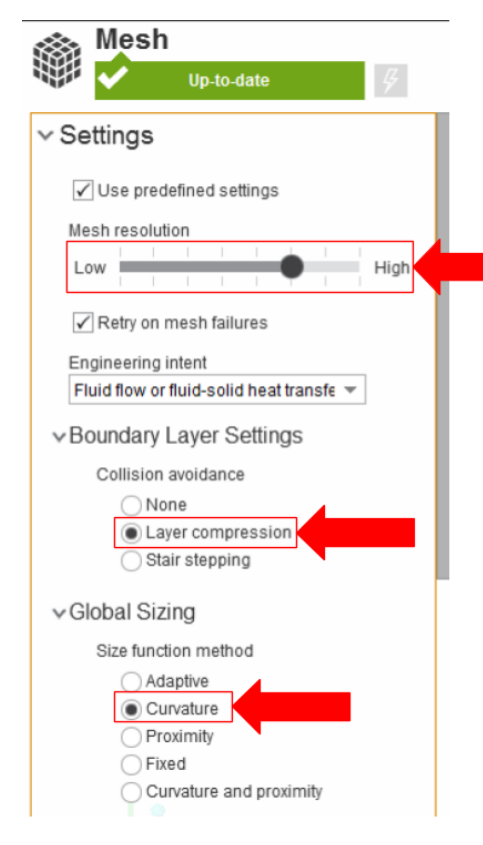

AIM will prompt the user to fix the boundary layer before generating the mesh, click on **boundary layer** under **Mesh Controls**. Select every face except for the future inlet and outlet faces.

## Generate Mesh

Return to the **Mesh** panel, then click **Generate Mesh** under **Output** or at the top of the screen by the status window for Mesh. AIM should detect that you are ready to generate the mesh and highlight the buttons in blue.

**[Go to Step 4: Physics Set-Up](https://confluence.cornell.edu/display/SIMULATION/ANSYS+Flow+Through+U-Duct+-+Physics+Set-Up)**

[Go to all ANSYS AIM Learning Modules](https://confluence.cornell.edu/display/SIMULATION/ANSYS+AIM+Learning+Modules)